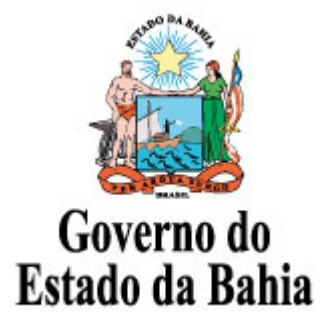

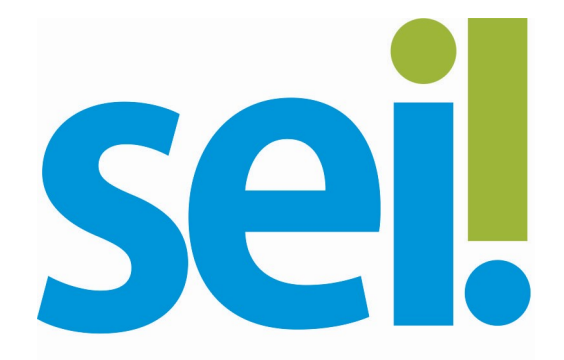

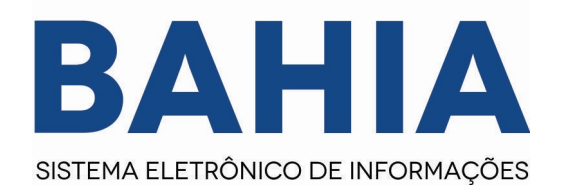

# Orientação Técnica nº 14

## Cadastro da Base de Conhecimento no SEI

Versão 2.0 – Set/2023

## 1. Base de Conhecimento

De forma a garantir uniformidade e a eficiência dentro da instituição, as bases de conhecimento devem ser criadas pela Unidade com competência sobre os procedimentos afetos ao Tipo de Processo.

## 1.1. O que é?

 $\acute{\text{E}}$  um importante espaço dentro do **SEI**, o que permite descrever as etapas de um processo visando ao compartilhamento do conhecimento institucional. Por meio da Base de Conhecimento, o usuário terá acesso a um repositório de informações que o auxiliará no desenvolvimento de suas atividades. A Base de Conhecimento é associada a tipos de processo.

### 2. Como Criar uma Base de Conhecimento

Primeiramente, para facilitar a localização e manutenção das bases de conhecimento cadastradas, recomendado que seja definida uma unidade padrão onde as bases ficarão armazenadas: Órgão/APG (sugerido)

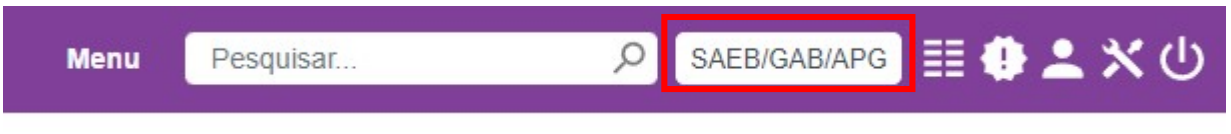

#### Figura 1. Unidade exemplo para criação das bases de conhecimento

Em seguida deve selecionar a opção Base de Conhecimento, no Menu Principal. Na tela seguinte, clique no botão Nova.

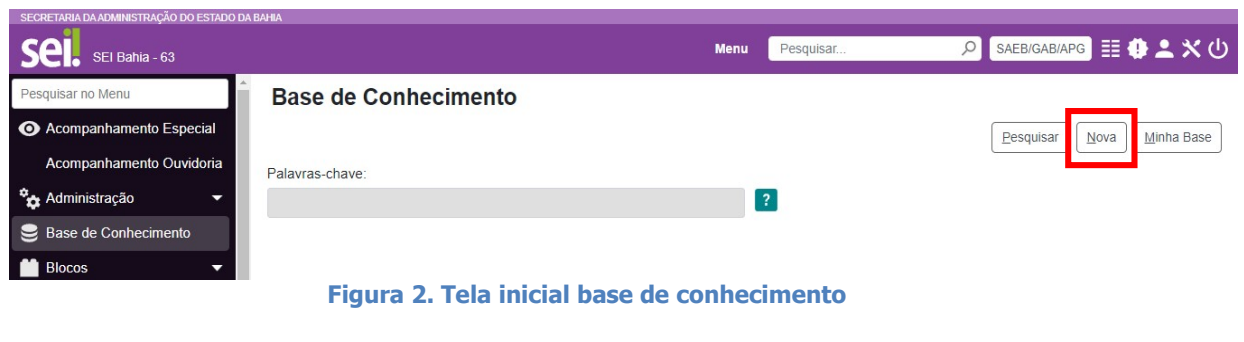

A seguir, na tela Novo Procedimento, preencha o campo **Descrição**, selecione o Tipo de Processo Associado, escolha um arquivo em formato PDF, caso possua, e clique em Salvar.

#### **Novo Procedimento**

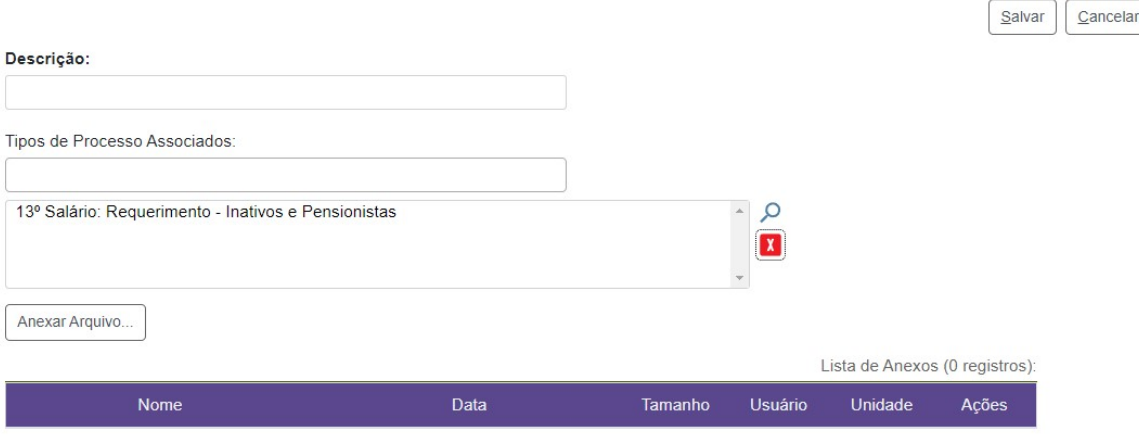

Figura 3. Tela de Criação de novo procedimento

Descrição: Este campo deve ser preenchido com o nome do processo tipo processual disponibilizado pela coordenação central, após a publicação da portaria.

Tipos de Processo Associados: Recomendado que seja selecionado apenas 1 tipo processual, para mapeamento da base de conhecimento.

Anexar Arquivo: Recomendado anexar as imagens do fluxo do processo e arvore de documento, como sugestão utilizar a ferramenta Bizagi.

O sistema irá abrir uma página para edição no qual o usuário deverá inserir as informações necessárias ao desenvolvimento das atividades, podendo utilizar os recursos disponíveis para fazer referências a documentos, leis, decretos, portarias e links da intranet ou internet. Portanto, preencha o conteúdo do procedimento conforme o **documento do** mapeamento do processo disponibilizado em Excel, que esteja validado junto com a Coodenação Central do SEI Bahia e pela Gestão Documental do Arquivo Público da Bahia - Fundação Pedro Calmon, clique em Salvar e depois feche a janela.

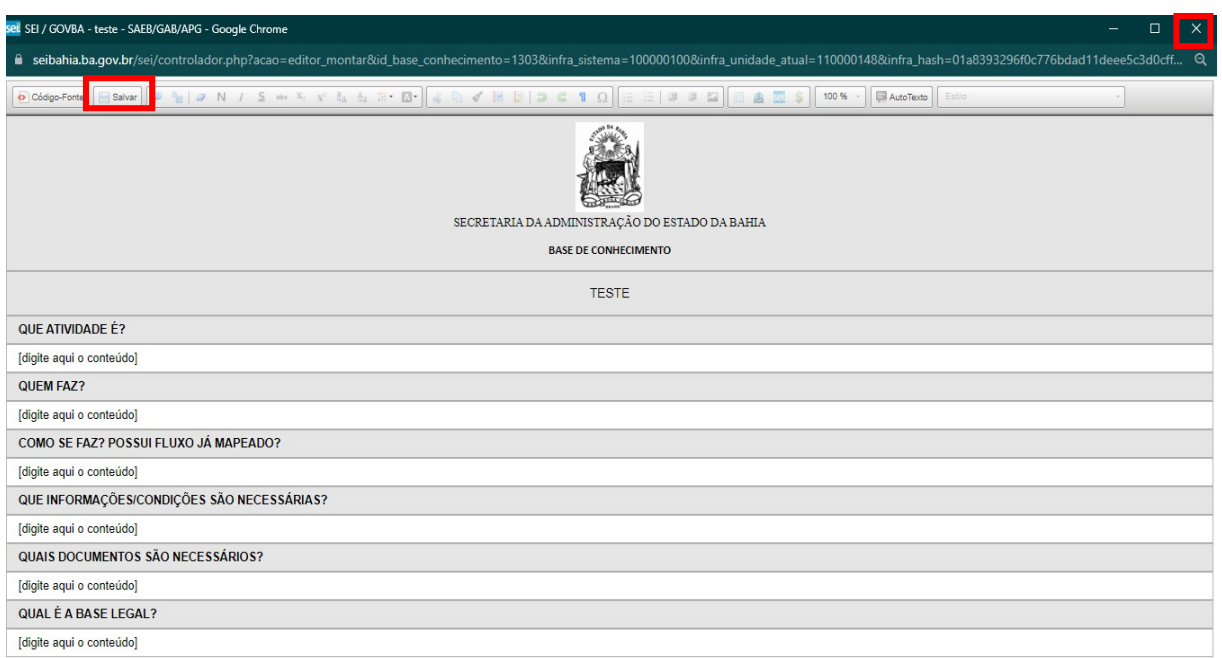

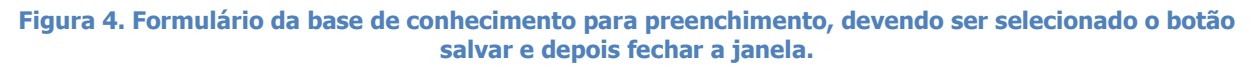

### 2.1. Como Preencher a Base Legal

No campo do formulário "QUAL É A BASE LEGAL?" é necessário que seja disponibilizado quando houver, os documentos de tipo Leis / Normas / Instrução Normativa / Decreto / Portaria / Regulamentações / Diretrizes, sendo recomendado sempre disponibilizar com link correspondente para fácil consulta.

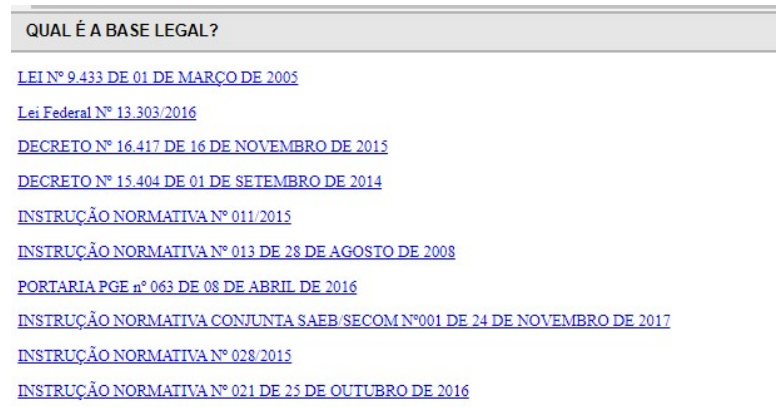

## Figura 5. Área de Base Legal cadastrada

2.2. Ícones de Ações Após Criado o Procedimento da Base de Conhecimento do Processo

Na tela Base de Conhecimento, por meio dos ícones disponíveis na coluna Ações, o usuário poderá, dependendo da situação em que a Base se encontra:

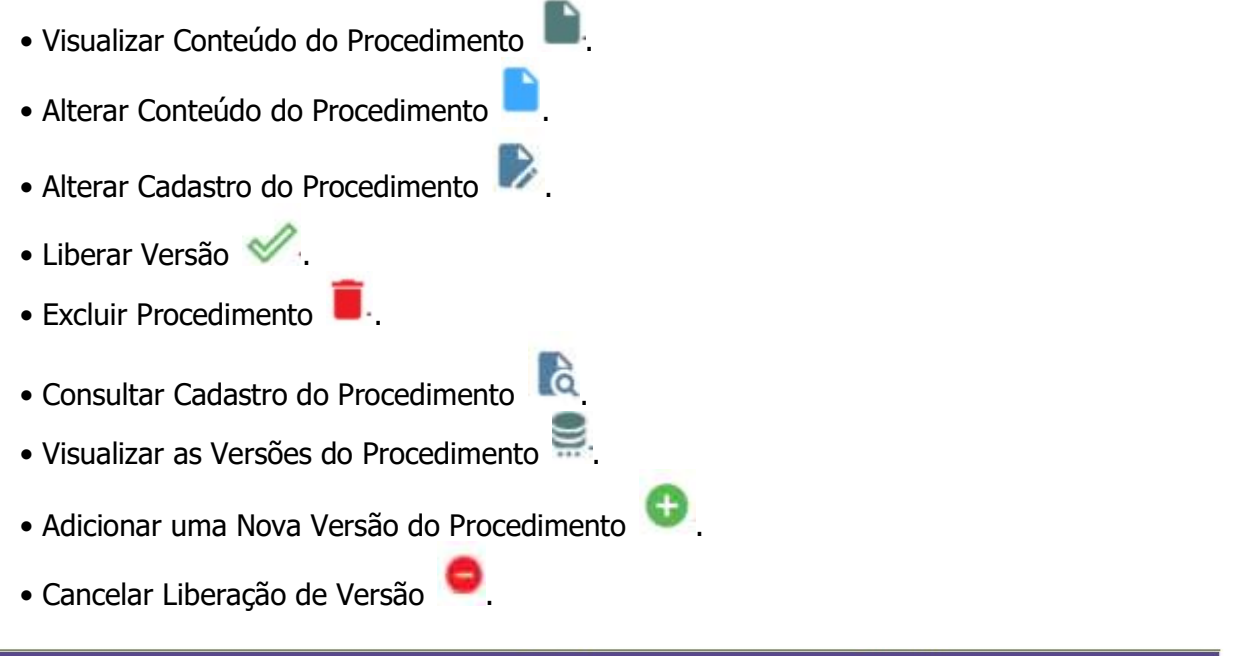

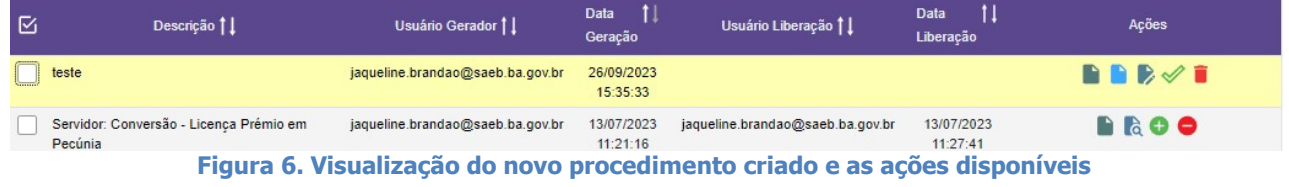

## 2.3. Liberar Versão

Para liberar a versão do procedimento, clique no ícone Liberar Versão  $\mathcal{P}$ .

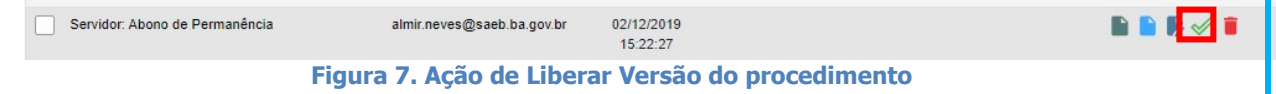

Caso já tenha sido liberado e necessite alterar o cadastro ou o conteúdo de um procedimento, após a liberação da versão, clique no ícone **Nova Versão do** 

Procedimento , que aparecerá na coluna Ações. Assim, será possível a criação de uma nova versão do procedimento, referente aos documentos associados e/ou tipo do processo associado. O usuário poderá acessar as versões anteriores por meio do ícone Versões do Procedimento.

Para que seja alterado o conteúdo do procedimento, deverá clicar no ícone **Cancelar** Liberação de Versão , e clicar no ícone quando habilitado Alterar Conteúdo do **Procedimento** . Não se esquecer de realizar a liberação novamente do procedimento, clicando no ícone Liberar Versão  $\mathcal{P}$ .

## Pronto! Sua base de conhecimento foi criada com sucesso!

## 3. E Como Consultar?

As bases relacionadas podem ser consultadas por todas as unidades por meio do ícone  $\geq$ . que fica ao lado do número do processo. Veja a Figura 1:

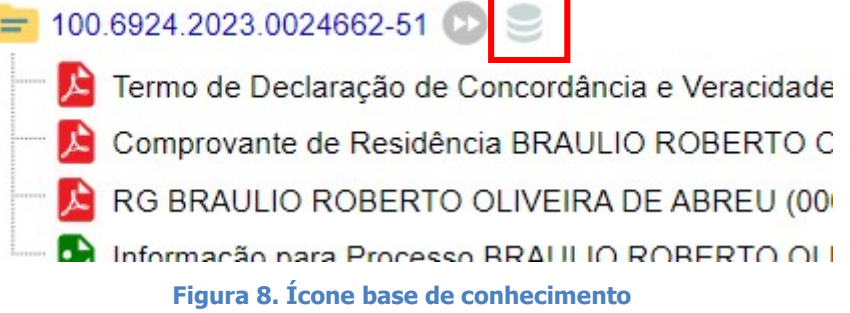

Ao selecionar o ícone "Visualizar Bases de Conhecimento Associadas", será listada a(s) base(s) de conhecimento(s) cadastrado(s) e liberado(s) para o tipo do processo aberto.

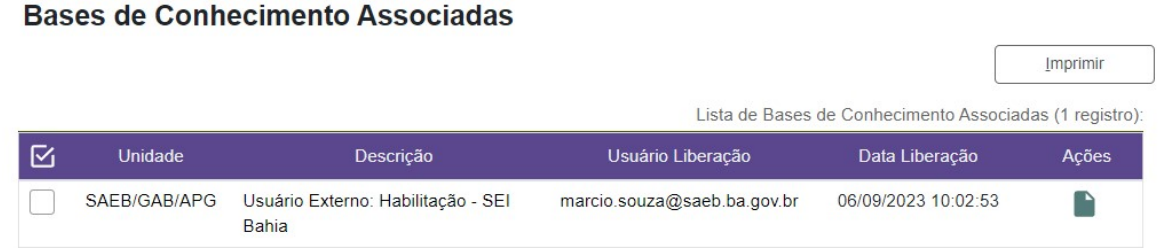

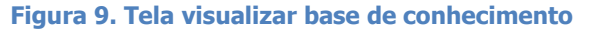

Para visualizar o conteúdo do procedimento mapeado para o tipo processual, deve selecionar o ícone apresentado  $\blacksquare$ , referente à coluna ações. Abaixo o Procedimento disponibilizado:

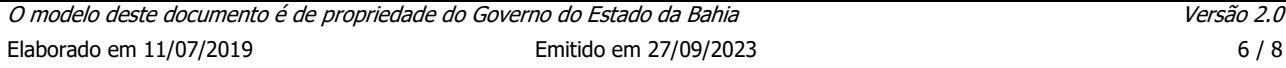

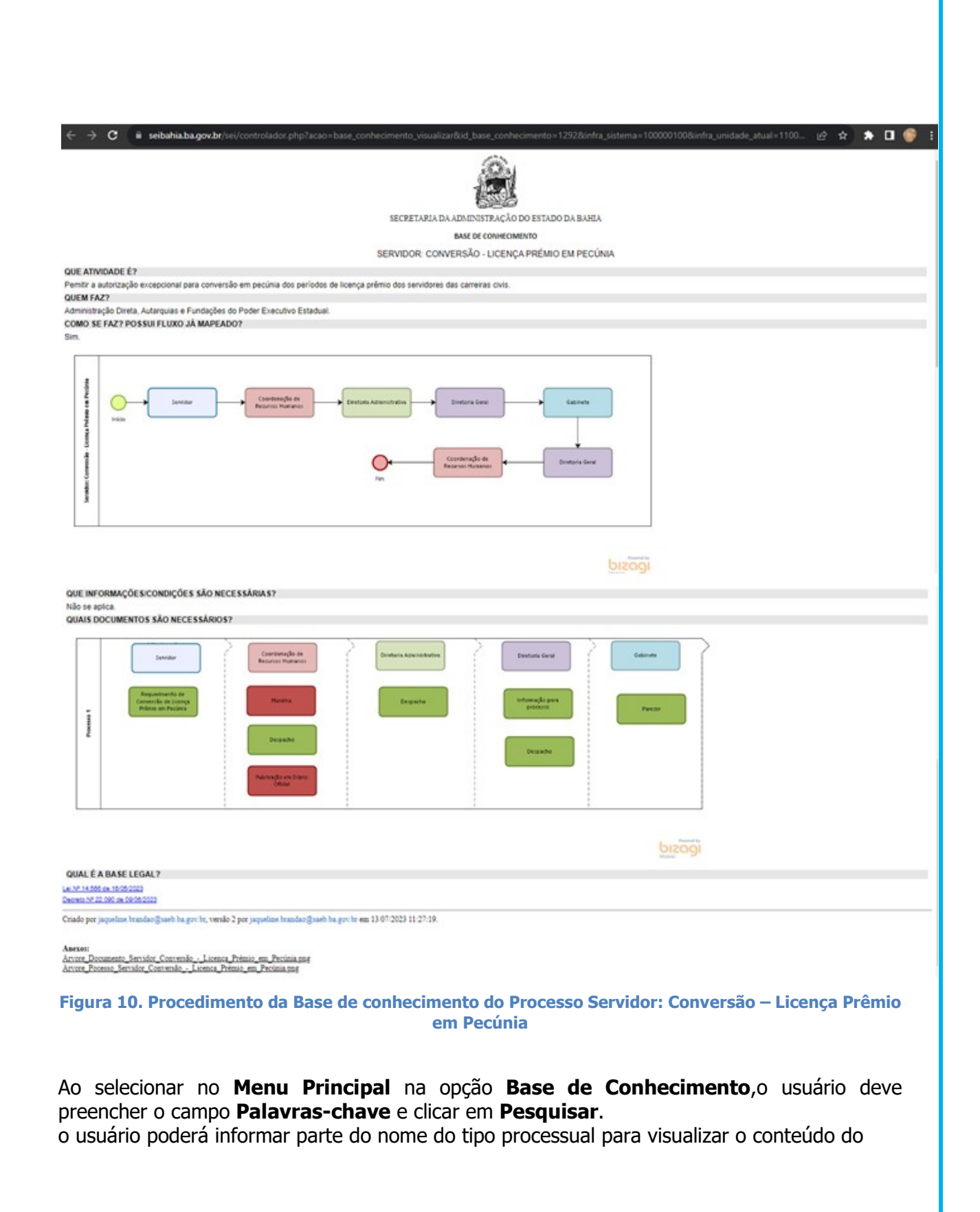

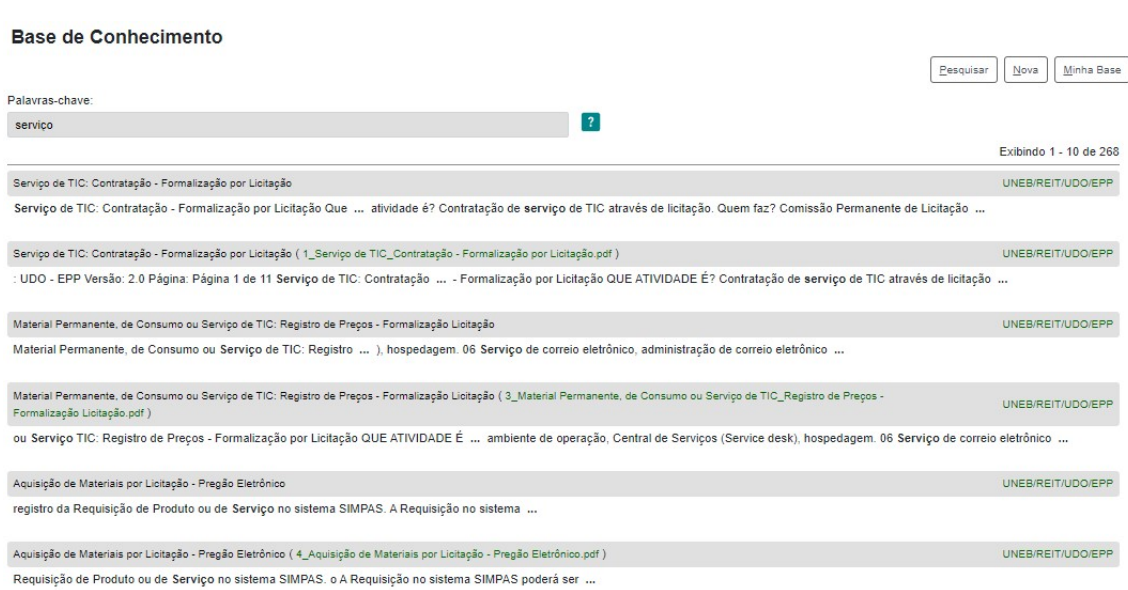

Figura 11. Pesquisa da base de conhecimento cadastrada

O usuário poderá acessar o conteúdo, clicando sobre o nome do procedimento recuperado na pesquisa para visualizar o procedimento definido para conhecimento.